## Welcome to *Teach Yourself:* Intermediate Microsoft Word: Mail Merge, Envelopes & Labels

This *Teach Yourself* tutorial explains the mail merge, envelope and label features on Microsoft Word 2003, a word processing program. This is the same tutorial we use in our Intermediate Microsoft Word: Mail Merge, Envelopes & Labels class, but it has been adjusted so you can take the course on your own. If you would like to attend Intermediate Microsoft Word: Mail Merge, Envelopes & Labels or any other class offered by LFPL, just go to the LFPL website <u>www.lfp.org</u> and click on 'Events' on the left side of the screen to find when and where the next class meets.

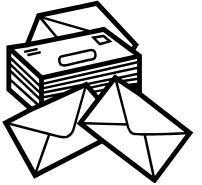

Intermediate Microsoft Word: Mail Merge, Envelopes & Labels

**Class learning objectives** 

- 1. What is Mail Merge
  - Main Documents
    - **Data Sources** 
      - Fields
      - Records
  - Sorting and Filtering
- 2. Creating a Form Letter & Data Source
  - Creating & Customizing a new Data Source
  - Using an existing Data Source
- 3. <u>Creating Mailing Labels</u>
- 4. <u>Creating Envelopes</u>
- 5. Additional Mail Merge Features
  - Sorting data
  - Filtering records

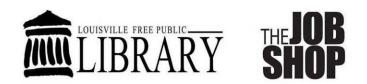

## What is Mail Merge?

Once you have learned the basics of Microsoft Word, you will find it has many useful features. Mail Merge is a feature of Microsoft Word that allows you to produce personalized letters and mailing labels from a mailing list. It is often used when you are sending the same document, such as a form letter, to a lot of people. As you can imagine, this feature is used frequently in business settings for advertisements and newsletters, but it can also be used at home for such things as sending out holiday cards.

Before we begin, we need to learn some vocabulary surrounding mail merge.

**Main Document** – The Main Documents is the document that you want to personalize and send to multiple people. It could be a form letter, an announcement, an advertisement, an envelope or a mailing label.

**Data Source** – The Data Source is like a database that contains information on the people or business on your mailing list. The Data Source is made up of **fields**, which are categories of information (such as "city," "state," "address," or "phone number"), and **records**, which are the individual listings of each person on your mailing list. Once you have created a Data Source you can use it over and over again. Existing Access and Excel files with mailing list information can also be used as a data source.

**Sorting** – It is possible to arrange the records in your Data Source in a particular order alphabetically or numerically. This is called sorting.

**Query** – It is possible to be selective about which records you want to merge into your Main Document. This filter is called a query.

There are essentially 3 parts to the Mail Merge Process:

- 1. Creating a Main Document
- 2. Creating/Designating a Data Source
- 3. Merging the two together.

We have three mail merge projects for today:

- 1. Create a Form Letter
- 2. Create a sheet of Mailing Labels
- 3. Print on Envelopes

## **Creating Form Letters & New Data Sources**

1. Open Microsoft Word.

### 2. Click on Tools $\rightarrow$ Letters and Mailings $\rightarrow$ Mail Merge.

The Mail Merge tool opens in the task pane. You will navigate through the steps of the Mail Merge tool by making selections and then advancing to the next step.

### Step 1: Select the desired document.

- Select Letters.
- Step 2: Starting Document

### • Select Use the current document.

### **Step 3: Select recipients**

• Select **Type a new list**. We will create a mailing list that can be used for the form letter project and the other mail merge projects we will do in this class.

• Click on **Create**. A form for entering the names and addresses of recipients is created. You can customize the fields that appear on the form by clicking on **Customize**. You can add, delete or rename fields in the form. You can also adjust the order in which the fields appear. Customize the form to display the just the following fields, then click on **OK**.

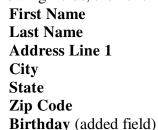

| Customize Address List  |    | ×           |
|-------------------------|----|-------------|
| Eield Names             |    |             |
| First Name<br>Last Name | *  | <u>A</u> dd |
| Address Line 1<br>City  |    | Delete      |
| State                   |    | Rename      |
| ZIP Code<br>Birthday    |    | Touring     |
|                         |    |             |
|                         |    |             |
|                         |    | Move Up     |
|                         | -  | Move Down   |
|                         |    |             |
|                         | OK | Cancel      |

• Once you have adjusted the fields listed and clicked on **OK**, a data entry form should appear. Enter the following records into the data form. Between records, click on **New Entry** to add the next entry.

| Elvis                   | Peter          | Elwood              | Roseanne         |
|-------------------------|----------------|---------------------|------------------|
| Presley                 | Cottontail     | Blues               | Connor           |
| 123 Lonely St.          | 45 Bunny Trail | 1060 W. Addison St. | 714 Delaware St. |
| Memphis                 | Los Angeles    | Chicago             | Lanford          |
| TN                      | CA             | IL                  | IL               |
| 38186                   | 90012          | 60613               | 62515            |
| January 8 <sup>th</sup> | June 4th       | December 27th       | December 12th    |

• Notice that there are options to delete an entry, find an entry, and filter and sort the entries.

• To navigate between entries, click on **First**, **Previous**, **Next** or **Last** or type in the record number.

• When you close the form window, you will be prompted to save the data source. Save as "Data Source" on 3 ½ Floppy A.

| C:\Documents and Settings\. | losie.Harding\Desktop\Mailing List Data Source | ×  |
|-----------------------------|------------------------------------------------|----|
| Enter Address information   |                                                |    |
| First Name                  | Elvis                                          |    |
| Last Name                   | Presley                                        |    |
| Address Line 1              | 123 Lonely St.                                 |    |
| City                        | Memphis                                        |    |
| State                       |                                                |    |
| ZIP Code                    | 38186                                          |    |
| Work Phone                  | 901-332-3322                                   |    |
| District or                 | Tanuanu Rhh                                    | -1 |
| New Entry Delete Entr       | y End Entry   Filter and Sort   Customize      |    |
|                             | Erst Previous 1 Ne <u>xt</u> Last              |    |
| rocarentmes in list 2       |                                                |    |
|                             | Cancel                                         |    |

#### Step 4: Write your letter.

- When writing a letter, you customarily include the following:
  - The date
    - An internal address block
    - A greeting line
    - The body of the message
    - A closing line
- Let us type the following letter. The highlighted areas are inserted dates or inserted fields from your data source.

July 21, 2009

«AddressBlock»

«GreetingLine»

According to our files we see that your birthday will be coming up on «Birthday».Since you celebrated your birthday last year at our restaurant, we hope to see you again this year. A complimentary birthday dessert is waiting for you.

#### Sincerely, Eddie Haskel

To insert a date,

- 1. Click on **Insert** in the main menu area.
- 2. Click on Date and Time.
- 3. Select the desired format.
- 4. Click on **OK**.

To insert an address block,

- 1. Click on **Address block** in the task pane
- 2. Select the desired format (Joshua Randall Jr.)
- 3. Click on OK.

To insert a greeting line,1. Click on Greeting line in the

- task pane.2. Select the desired greeting format.
- 3. Click on **OK**.

To insert an individual field from your data source,

- 1. Click on **More items** in the task pane.
- 2. Select the desired field
- 3. Click on Insert.

#### **Step 5: Preview your letters**

• Use the double arrows (<< and >>) in the task pane to preview what the form letter will look like with the recipient information.

#### **Step 6: Complete the merge**

• The final merge will take place in this step. You can choose to print immediately or to edit individual letters. Select **Edit individual letters**.

• Select **All** and **OK** to merge. A new document will open with a letter for every recipient.

## **Creating Mailing Labels**

#### 1. Open Microsoft Word.

#### 2. Click on **Tools** $\rightarrow$ **Letters and Mailings** $\rightarrow$ **Mail Merge**.

The Mail Merge tool opens in the task pane. You will navigate through the steps of the Mail Merge tool by making selections and then advancing to the next step.

#### Step 1: Select document type

• Select Labels as the desired document type.

#### Step 2: Starting document

- Select Change document layout.
- Select Label Options, choose the <u>Avery Standard 5160</u> address labels and OK.

#### **Step 3: Select recipients**

- Select Use an existing list.
- Click on Browse and open the Data Source you saved to 3 <sup>1</sup>/<sub>2</sub> Floppy A.
- A list of recipients in your data source will appear. If there is anyone you do not wish to send the mailing to, you can uncheck their name from the list. Click on **OK**.

|                 | Mail | Merge Recipients              |                                |                                                                     |         |         | ×  |
|-----------------|------|-------------------------------|--------------------------------|---------------------------------------------------------------------|---------|---------|----|
|                 | spec | ific criteria, such as l      |                                | ading. To narrow down th<br>next to the column headi<br>nail merge. |         |         |    |
|                 |      | <ul> <li>Last Name</li> </ul> | <ul> <li>First Name</li> </ul> | Address Line 1                                                      | City    | 💌 State | •  |
| ~               |      | Presley                       | Elvis                          | 123 Lonely St.                                                      | Memphis | TN      | 38 |
| Check/Uncheck . |      | Cottontail                    | Peter                          | 45 Bunny Trail                                                      | Los An  | CA      | 90 |
|                 |      | Blues                         | Elwood                         | 1060 W. Addison St.                                                 | Chicago | IL      | 60 |
|                 |      | Connor                        | Roseanne                       | 714 Delaware St.                                                    | Lanford | IL      | 62 |
|                 |      |                               |                                |                                                                     |         |         | -  |
|                 |      |                               |                                |                                                                     |         |         |    |
|                 |      |                               |                                |                                                                     |         |         |    |
|                 |      |                               |                                |                                                                     |         |         |    |
|                 |      |                               |                                |                                                                     |         |         |    |
|                 |      |                               |                                |                                                                     |         |         |    |
|                 | •    |                               |                                |                                                                     |         |         |    |
|                 |      |                               |                                |                                                                     |         |         | •  |
|                 | 5    | elect All Clea                | ar <u>A</u> ll <u>R</u> efresh |                                                                     |         |         |    |
|                 |      | Eind Ed                       | t <u>V</u> alidate             |                                                                     |         | OK      |    |
|                 |      |                               |                                |                                                                     |         |         |    |

#### **Step 4: Arrange your labels**

- Select Address block
  - Choose the desired address block format (Joshua Randall Jr.) and OK.
- Click on Update All Labels.

#### **Step 5: Preview your labels**

• If you wish to further edit your recipient list, click on Edit recipient list.

#### **Step 6: Complete the merge**

• Select **Edit individual labels**. A new document will open with a label for every recipient.

## **Creating Envelopes**

1. Open Microsoft Word.

### 2. Click on Tools $\rightarrow$ Letters and Mailings $\rightarrow$ Mail Merge.

The Mail Merge tool opens in the task pane. You will navigate through the steps of the Mail Merge tool by making selections and then advancing to the next step.

#### **Step 1: Select document type**

• Select **Envelopes** as the desired document type.

#### **Step 2: Starting document**

• Select Change document layout.

• Click on **Envelope options**. Select the desired envelope size and make any desired adjustments to the placement or font of the delivery address and return address. Click on **OK**.

#### **Step 3: Select recipients**

- Type your return address in the box in the upper left corner of the envelope.
- Select Use an existing list on the task pane.
- Click on **Browse** and open the **Data Source** saved to **3** <sup>1</sup>/<sub>2</sub> **Floppy A**.

#### Step 4: Arrange your envelope

- Click on the lower middle portion of the envelope and a box for the delivery address should appear. Click inside the box.
- Click on Address block on the task pane. Choose the desired address block format (Joshua Randall Jr.) and OK.
- At this time you can also select different text areas on the envelope and use the formatting toolbar to make font adjustments.

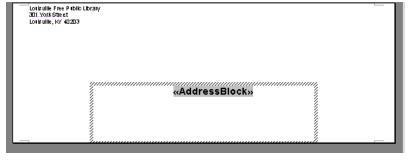

Envelope Optio

Envelope size:

If mailed in the USA

<u>F</u>ont...

Return address

F<u>o</u>nt...

Preview

Size 10

Envelope Options Printing Options

Delivery point bar code

FIM-A courtesy reply mail
Delivery address

(4 1/8 × 9 1/2 in)

From left: Auto

From top: Auto

From left: Auto

From top: Auto

×

•

\*

+

÷

÷

Cancel

### Step 5: Preview your envelopes

• Make any last minute adjustments to the recipient list.

#### Step 6: Complete the merge

• Select Edit individual labels.

• Select **All** and **OK** to merge. A new document will open with an envelope for every recipient.

6

# **Sorting & Filtering Recipient Lists**

You can edit your recipients from an existing list in step 3, and from a new or existing list in step 5 of the mail merge process. You may wish to

- apply a sorting order to the recipient list to make it easier to mail batches of form letters or envelopes.
- apply a filter to the recipient list to be more selective about who in your data source receives the document (form letter, mailing label, envelope).

Click on **Edit recipient list** then click on the **Edit** button.

|      |              | Mail           | Merge Recipients              | ;                              |                                                                     |         |         | x  |
|------|--------------|----------------|-------------------------------|--------------------------------|---------------------------------------------------------------------|---------|---------|----|
|      |              | speci<br>butto | fic criteria, such as         |                                | ading. To narrow down th<br>next to the column headi<br>nail merge. |         |         |    |
|      |              |                | <ul> <li>Last Name</li> </ul> | First Name                     | <ul> <li>Address Line 1</li> </ul>                                  | City    | ▼ State | -  |
|      |              |                | Presley                       | Elvis                          | 123 Lonely St.                                                      | Memphis | TN      | 38 |
|      |              |                | Cottontail                    | Peter                          | 45 Bunny Trail                                                      | Los An  | CA      | 90 |
|      |              | $\checkmark$   | Blues                         | Elwood                         | 1060 W. Addison St.                                                 | Chicago | IL      | 60 |
|      |              | N              | Connor                        | Roseanne                       | 714 Delaware St.                                                    | Lanford | IL      | 62 |
|      |              |                |                               |                                |                                                                     |         |         |    |
| Edit |              |                |                               |                                |                                                                     |         |         |    |
| Jun  | $\mathbf{N}$ |                |                               |                                |                                                                     |         |         |    |
|      |              |                |                               |                                |                                                                     |         |         |    |
|      |              |                |                               |                                |                                                                     |         |         |    |
|      |              | N              |                               |                                |                                                                     |         |         |    |
|      |              | न              | $\langle$                     |                                |                                                                     |         |         | F  |
|      |              |                |                               |                                | 1                                                                   |         |         |    |
|      |              | - 24           | elect Al Cle                  | ar <u>A</u> ll <u>R</u> efresh |                                                                     |         |         |    |
|      |              |                | Eind T Ed                     | it ⊻alidate                    |                                                                     |         | ОК      |    |
|      |              | _              |                               |                                |                                                                     |         |         | _  |

When the form appears, click on the **Filter and Sort** button.

|                 | C:\Documents and Settings\Josie.Harding\Desktop\Mailing List Dat | a Source 🗙 |
|-----------------|------------------------------------------------------------------|------------|
|                 | Enter Address information                                        |            |
|                 | First Name                                                       |            |
|                 | Last Name Presley                                                |            |
|                 | Address Line 1 123 Lonely St.                                    |            |
| Filter and Sort | City Memphis                                                     |            |
| /               | State TN                                                         |            |
|                 | ZIP Code 38186                                                   |            |
|                 | Work Phone 901-332-3322                                          |            |
|                 | Districtory Taning Sth                                           | <b>_</b>   |
|                 | New Entry Delete Entry Eind Entry Filter and Sort                | Customize  |
|                 | -View Entries                                                    |            |
|                 | View Entry Number First Previous 1 Next                          | Last       |
|                 | Total entries in list 2                                          |            |
|                 |                                                                  | Cancel     |

Under the Sort Records tab, select the field you wish to sort by first, second, and third.

Under the **Filter Records** tab, select the fields you want to filter by and the comparison terms you wish to use. Enter the filter criteria. If you have multiple criteria, you can join them with OR or And. "And" means that <u>all</u> of the criteria must be met. "Or" means that either one can be met.

7

| Field:   | Comparison: | 0        | ompare to: |  |
|----------|-------------|----------|------------|--|
| -        | 2           | -        |            |  |
| -        | <u>-</u>    | <u>×</u> |            |  |
| <u>·</u> | 7           | 2        |            |  |
| -        | <u>×</u>    | <u>×</u> |            |  |
| -        | 2           | 2        |            |  |
| Ψ.       | Ψ.          | 2.4      |            |  |

Click on **OK**, **Close**, and **OK** to apply the changes you made.

## The Help Menu

If you have a question about Excel that you need answered right away, you might want to consult the Help menu. The help menu has two interfaces: the Office Assistant and the standard Help menu. Let's examine the Office Assistant first. You've probably seen it before—it's a little dog, cat, paperclip, etc that you can click on to get help. If you don't see it, click **Help** on the main menu bar. Then click **Show the Office Assistant**, and the Office Assistant will appear. Once it appears, or if it was already visible, click on it to begin interacting with it.

|                               | 🗷 Microsoft Excel - Book1                                                                                                    | × |
|-------------------------------|----------------------------------------------------------------------------------------------------|---|
| Click Show the Office         | 🗐 Elle Edit View Insert Format Iools Data Window Help Type a question for help 🗸 🗗 🗗                                                                 | × |
| Assistant, and the Office     | Mcrosoft Excel Help F1 100% - @                                                                                                    |   |
|                               | Arial 10 • B I U ⊨ E Ξ Ξ ⊡ Show the Office Assistant A + A + E                                                                                       |   |
| Assistant will appear if it's | A1         ✓ ∫k         Microsoft Office Online           A         B         C         D         E         Contact Us         J         K         L | - |
| not already visible.          | Check for Updates                                                                                                    |   |
| 0                             | 3 Detect and Repair                                                                                                    |   |
| 9.0                           | 4 Activate Product                                                                                                    |   |
| UE                            | Customer Eeedback Options                                                                                                    |   |
|                               | 7 About Microsoft Office Excel                                                                                                    |   |

Clicking on the Office Assistant opens up a search bar into which you can type your help topic. Type "create a chart" (without the quotes) into the search bar, and click **Search.** You will see a task pane appear on the right side of the screen listing (usually) 30 results. You should see your help topic at or near the top of the list. Click on it to open another task pane with the solution to your problem. Close the two task panes when done.

#### **Customizing the Office Assistant**

Click on the Office Assistant again and click **Options**. Here you can change the look and behavior of the Office Assistant. You will see two tabs: **Gallery** and **Options**. Click on the **Gallery** tab. Here you can change the look of the Assistant. Click the **Back** and **Next** buttons to move back and forth between the selections. If one of these two buttons becomes grayed out, you must go in the opposite direction by pressing the other button.

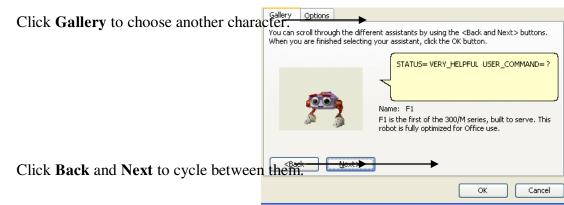

Once you've examined the different characters, click the **Options** tab. **Options** presents several checkboxes with which you can customize the Assistant. Scan these over, and then uncheck the one at the top left that says **Use the Office Assistant**, and then click **OK**. The Office Assistant will disappear.

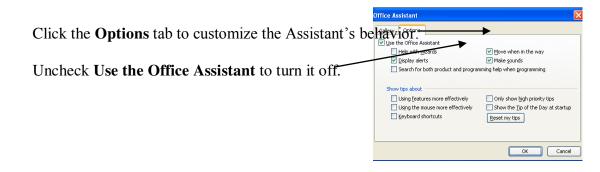

Now let's take a look at the standard Help menu. Click **Help** on the **Main Menu Bar**. Next, click **Microsoft Office Excel Help**. This will open a task pane on the right side of the screen. Type "create a chart" into the search bar provided, and then click the white arrow. You will see another task pane with the same 30 results you saw earlier. In other words, you get the same level of help whether or not you use the Office Assistant.

| Microsoft Excel - Book1 | nd then M      | erosoft                         | Type a questi | on for help | ×   |
|-------------------------|----------------|---------------------------------|---------------|-------------|-----|
| 🗅 🛎 Excel Help-         | 8.   X 🗈 😤 - 🥑 | Microsoft Excel <u>H</u> elp F1 | 100% 🗸 🕢 📘    |             |     |
| Arial • 10 • B          |                | Show the Office Assistant       | A . A .       |             |     |
| A1 🔹 fx                 |                | Microsoft Office Online         |               |             |     |
| A B C                   | D E            |                                 | J             | K           | L 📈 |
| 2                       |                | Customer Eeedback Options       |               |             |     |
| 3                       |                | About Microsoft Office Excel    |               |             |     |
| 4                       |                | 8                               |               |             |     |

## For Further Reading and Learning

Thank you for attending Intermediate Microsoft Word: Mail Merge. For further reading, search the library catalog for the subject "Microsoft Word."

Please consider building your research and/or technological skill sets by taking another class with us. Learn more about upcoming classes on the library's website, www.lfpl.org, or in the Computer Learning Center brochure.